<span id="page-0-1"></span><span id="page-0-0"></span>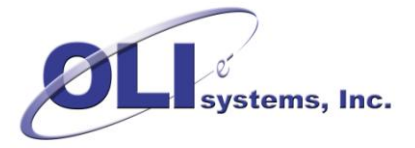

This document applies to all versions of Aspen Hysys V7.3 to V8.8

The OLI Engine in Aspen Hysys includes OLI physical property databanks and OLI licensing and security components required to run the OLI Engine embedded in Aspen Hysys.

The installation script is available in two forms:

- A self-extracting executable file with a similar name to "OLI Engine in Aspen HYSYS V8.6.9.1.5.exe<sup>1</sup>" available from the OLI Systems web site.
- A product distribution CD available from OLI Systems.

You will need an OLI Hardlock security key and Serial Number. If you don't have these please contact OLI Systems (973-539-4996).

## **Table of Contents**

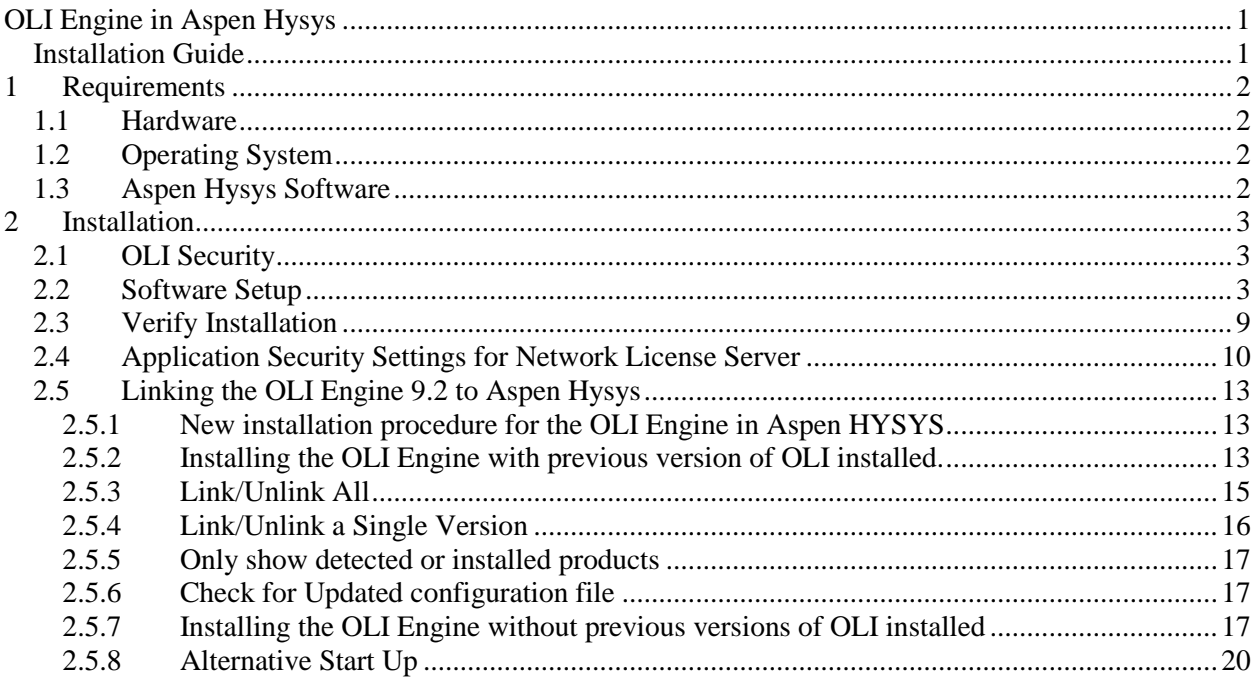

l  $<sup>1</sup>$  At the time of this writing, the current version of Aspen Hysys is V8.8 and the current version of the OLI Engine is</sup> 9.2.3. Your version will have similar numbers.

# <span id="page-1-0"></span>**1 Requirements**

### <span id="page-1-1"></span>*1.1 Hardware*

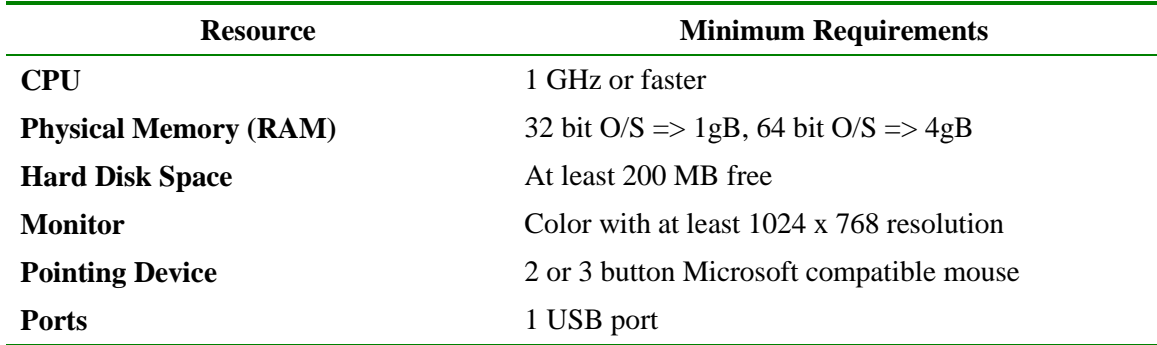

### <span id="page-1-2"></span>*1.2 Operating System*

The following table shows the versions of Windows that are supported and the preferred service pack level for each.

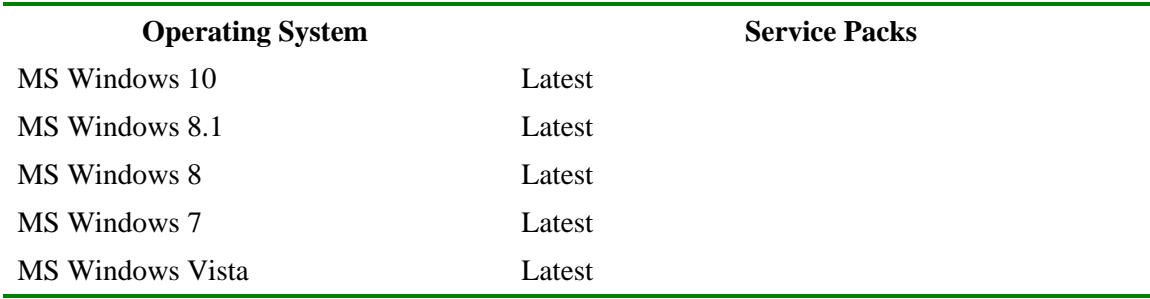

## <span id="page-1-3"></span>*1.3 Aspen Hysys Software*

Aspen Hysys should be installed before installing the OLI Engine in Aspen Hysys. Please refer to your installation guide for Aspen Hysys to learn more about installing the software.

# <span id="page-2-0"></span>**2 Installation**

## <span id="page-2-1"></span>*2.1 OLI Security*

OLI provides two forms of license management:

- 1) Stand-alone workstation licensing using an OLI Hardlock key and Serial Number,
- 2) Concurrent network license management using the OLI Network License Server.

If you are installing the OLI Engine in Aspen Hysys from the Aspen CD set or you downloaded the selfextracting executable from the OLI Systems web site, then you will need to contact OLI Systems (973- 539-4996) to obtain an appropriate licensing package.

The OLI Hardlock key or OLI Network License Server will need to be installed before you install the OLI Engine in Aspen Hysys.

## <span id="page-2-2"></span>*2.2 Software Setup*

The OLI Engine in Aspen Hysys uses InstallShield to lead you through a typical Windows installation process.

If you downloaded the self-extracting executable from the OLI Systems web site, then use Windows Explorer to locate the file and double click on the file to start the installation.

If you have a product distribution disk provided by OLI, then insert the CD and run D:\setup.exe (where D: is the drive letter for your CD-ROM). Or, open Windows Explorer, locate setup.exe and double click on it.

The installation starts with the following dialog:

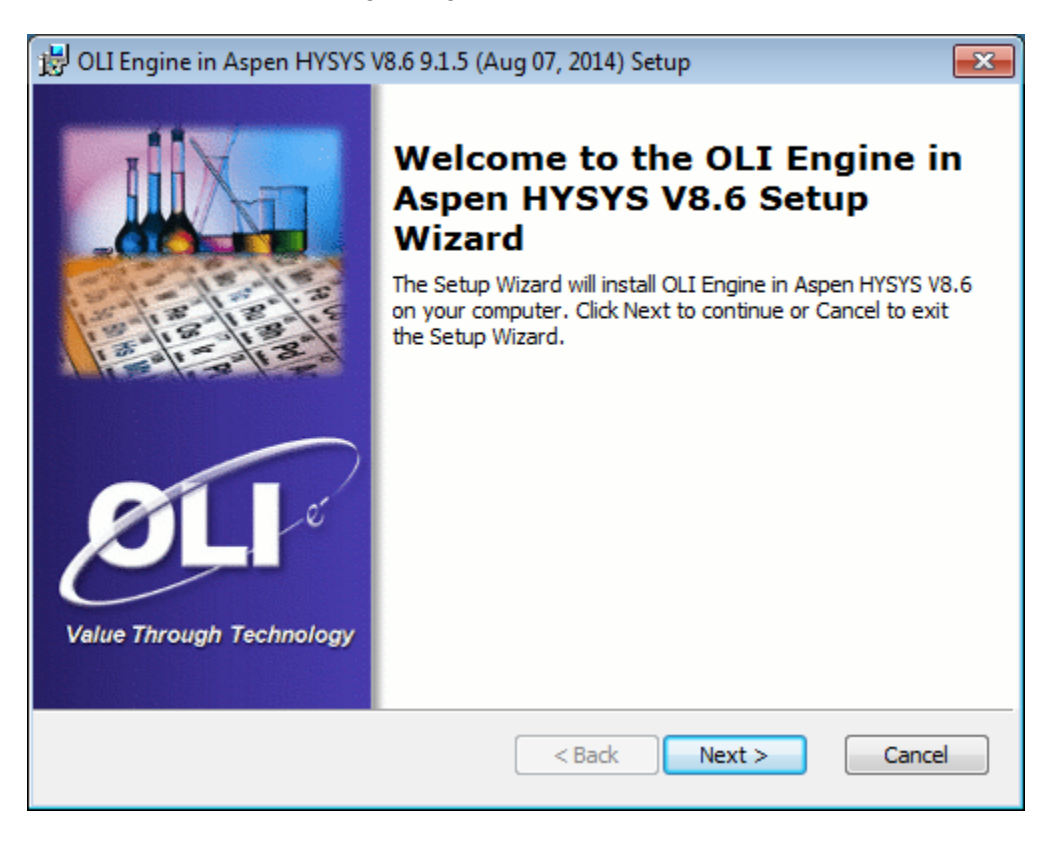

Click 'Next' to review the license agreement:

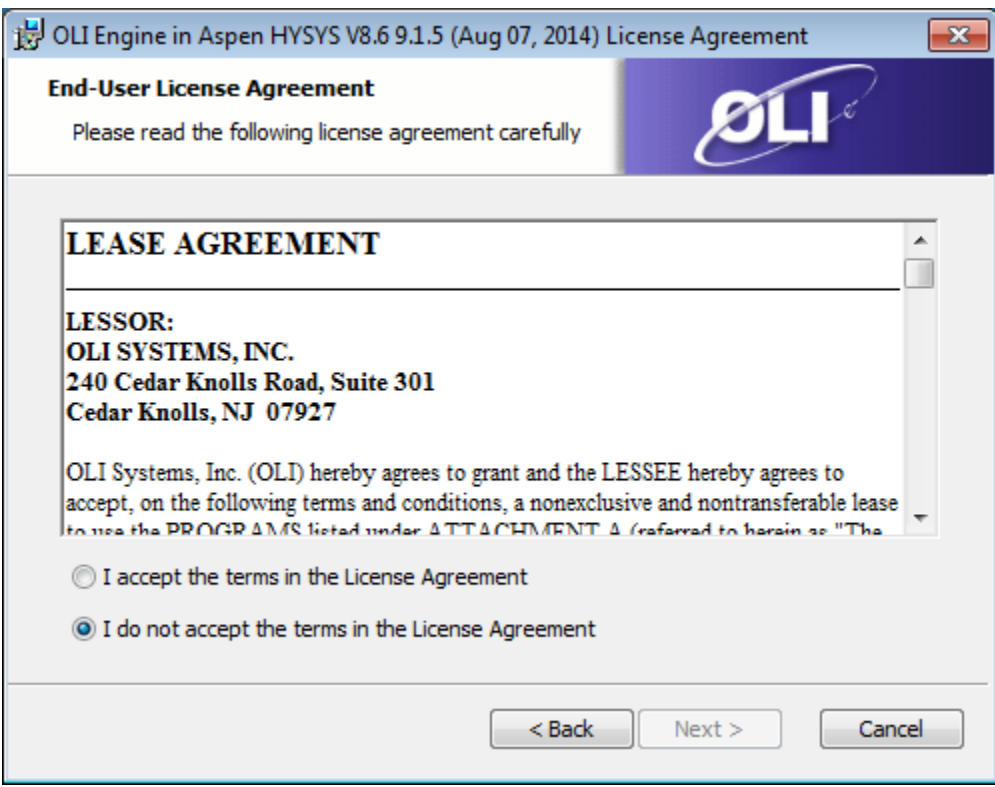

If you agree with the terms of the license agreement, click 'Yes' to proceed to the Customer Information dialog:

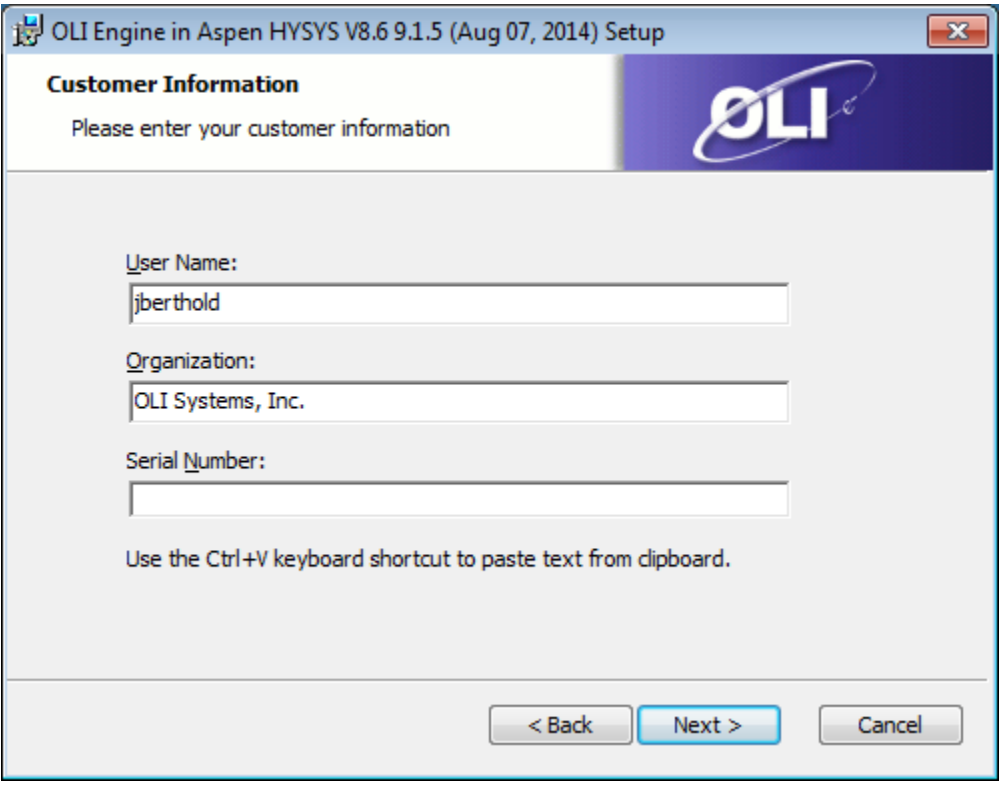

You will need to complete all of the fields on this dialog. Enter the Serial Number that you received from OLI Systems.

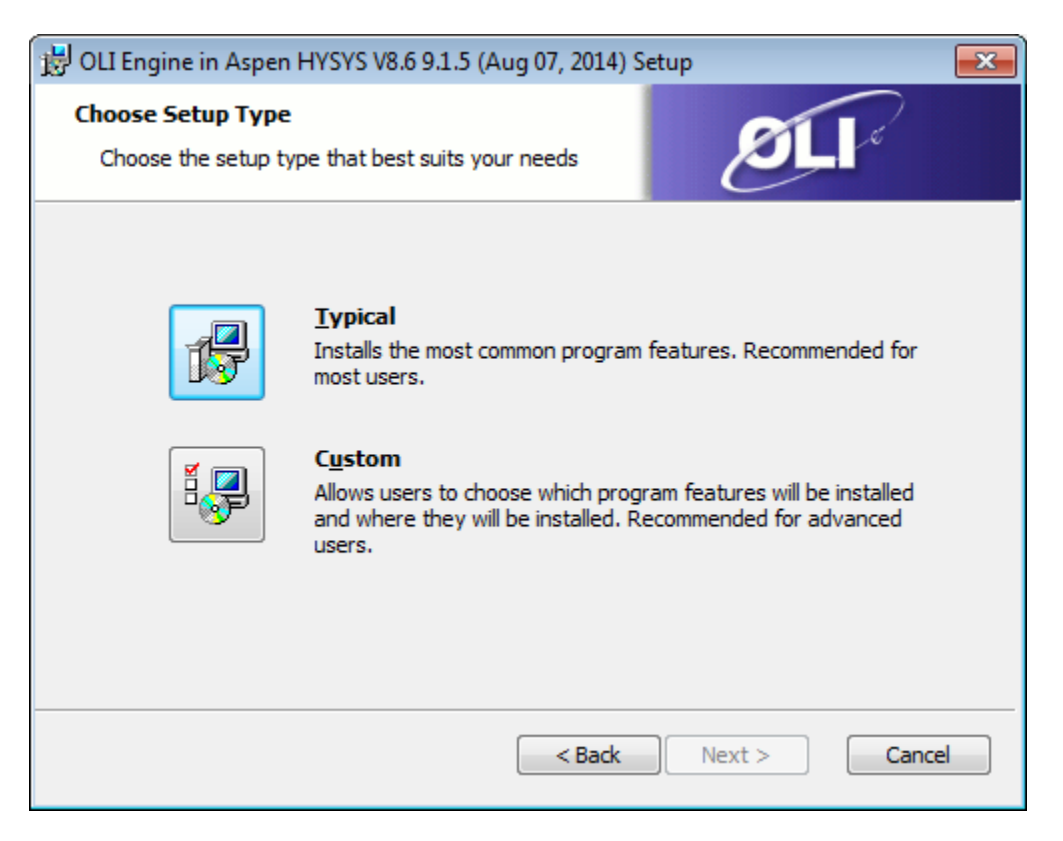

OLI Recommends the *Typical* installation. If you need to modify the installation paths click the *Custom Button*.

After clicking the *Custom* button you will see this dialog:

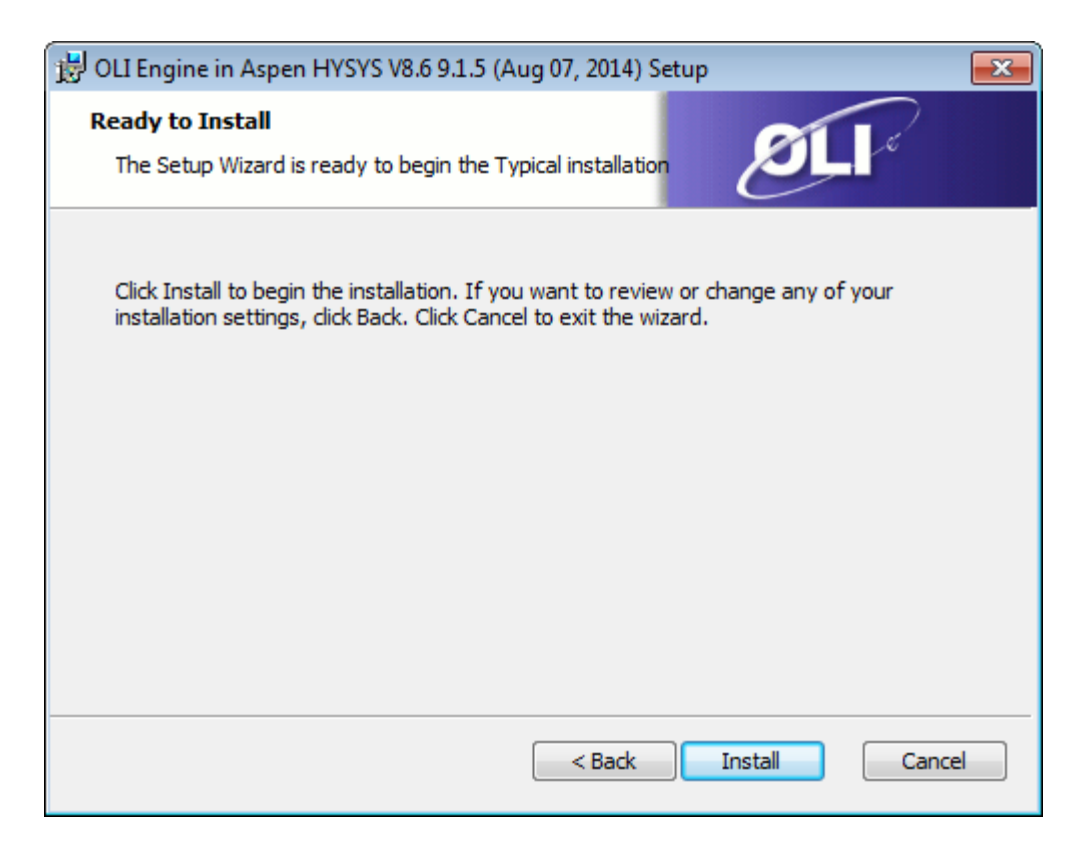

Click the *Install* button.

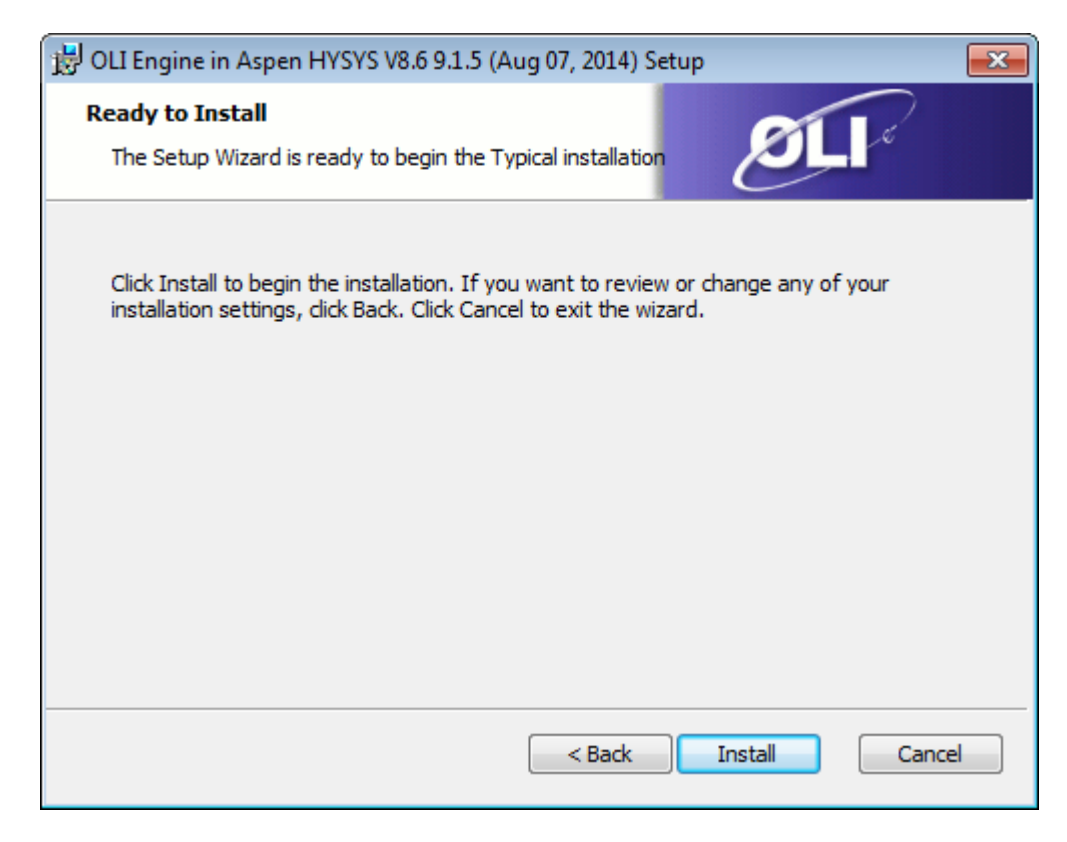

You may be prompted to "Escalate" the installation, please click the OK or Yes button to continue.

After a short period of time you will see this dialog.

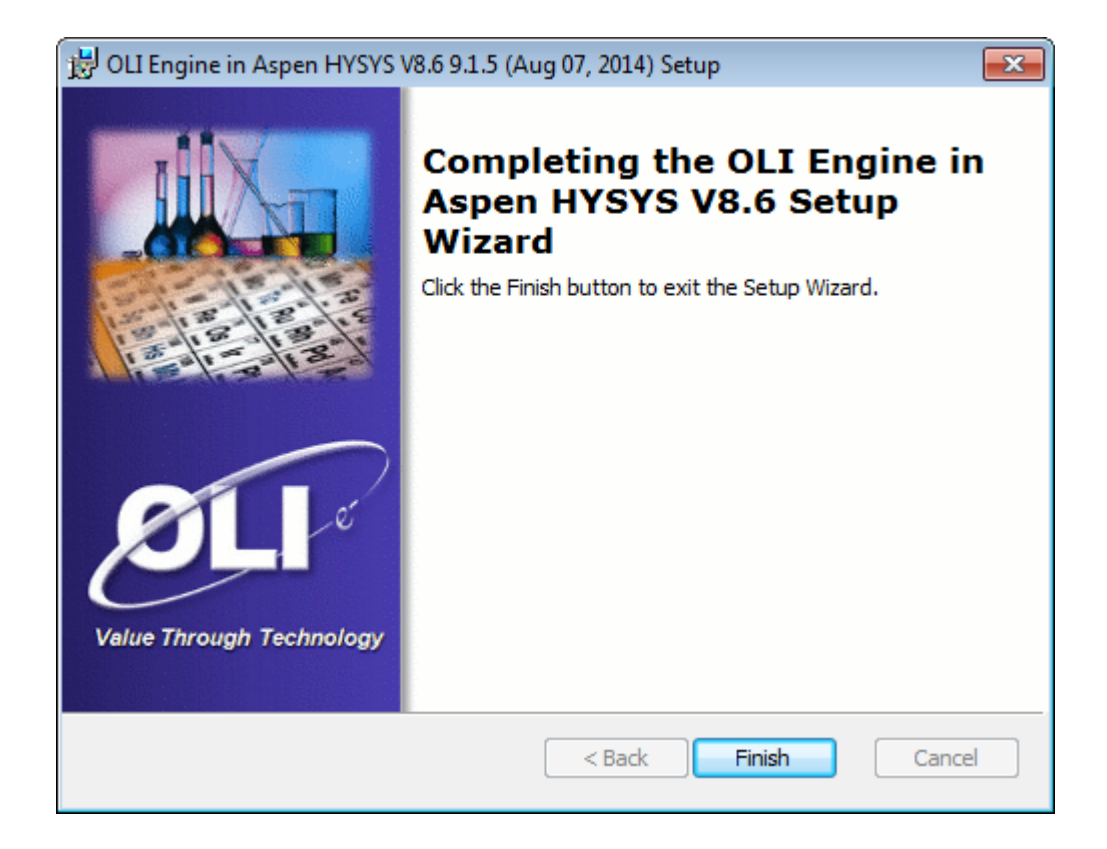

Simply click 'Finish' to exit the installation.

## <span id="page-8-0"></span>*2.3 Verify Installation*

You can verify your installation by simply making sure that files were installed to the desired installation directory and that program icons have been added to the OLI Systems program group.

Open Windows Explorer and navigate to the destination folder:

C:\Program Files (x86)\OLI Systems\OLI Engine

You should find this folder

Aspen HYSYS V8.8<sup>2</sup>

 $\overline{a}$ 

 $2^{\circ}$  Or the version you installed.

## <span id="page-9-0"></span>*2.4 Application Security Settings for Network License Server*

If you licensed a network version of the OLI software the installation procedure is slightly altered. After you have entered the serial number you will be prompted for your network information.

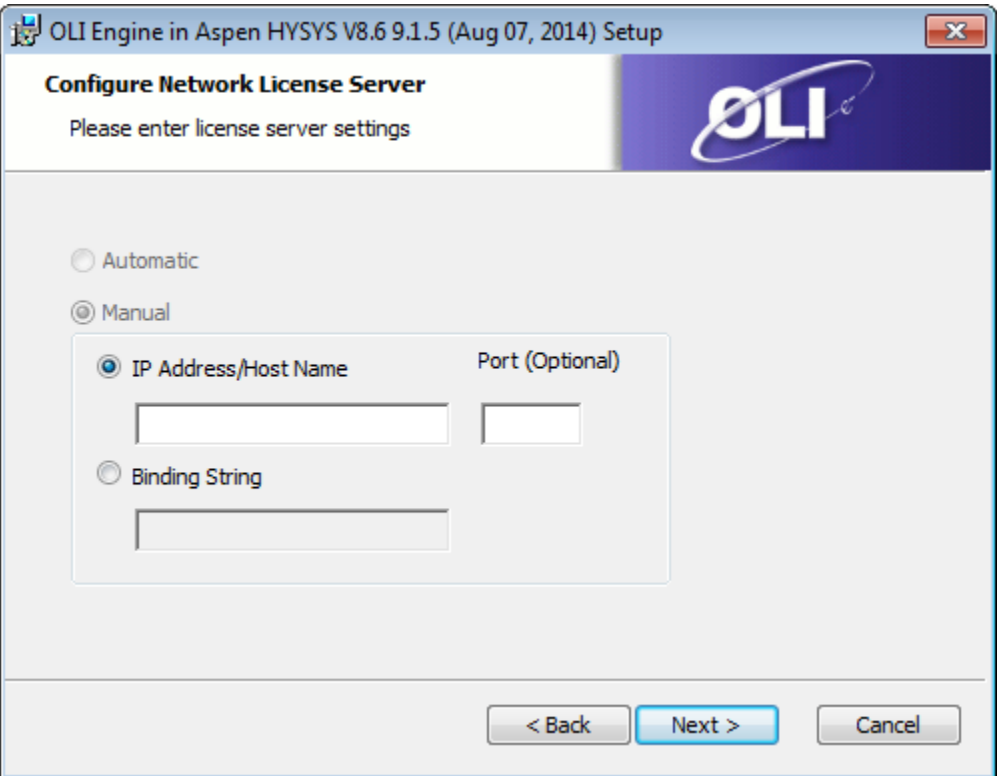

Enter the IP address or name of the computer hosting the OLI Network License Server. A firewall port is optional. If this information is not known at the time of installation you can skip it and add the information at a later time by following the below procedure.

A utility has been provided that makes it easier to test and update security related settings. Click on the 'Start' button and navigate to:

#### **All Programs | OLI Systems | OLI Engine in Aspen Hysys V8.6 | Tools**

Click on the '**Security Settings and Test'** item to start the application:

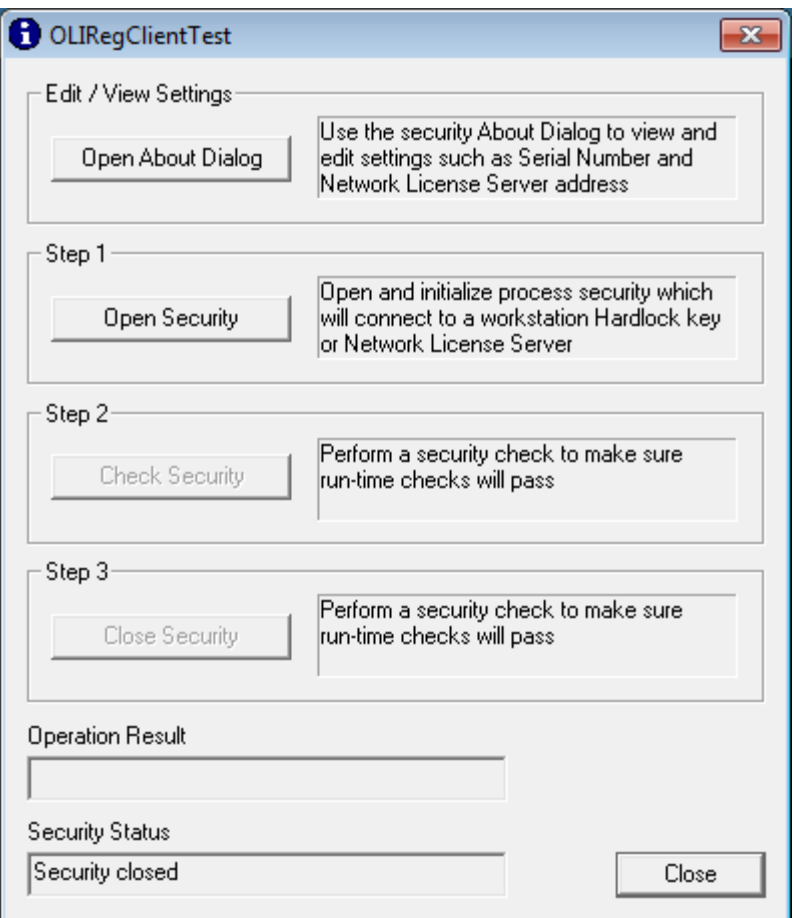

Press the "Open Security" button.

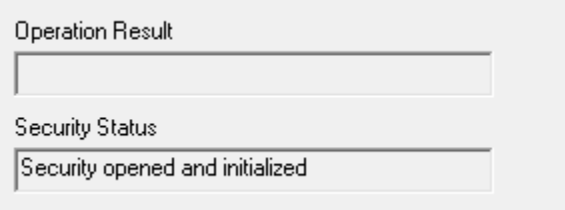

If the OLI Network License Server is accessible then the message "Open succeeded" will appear in the "Operation Result" field.

If the operation failed with an error Click on the "*Security Options*" button to open the following settings dialog:

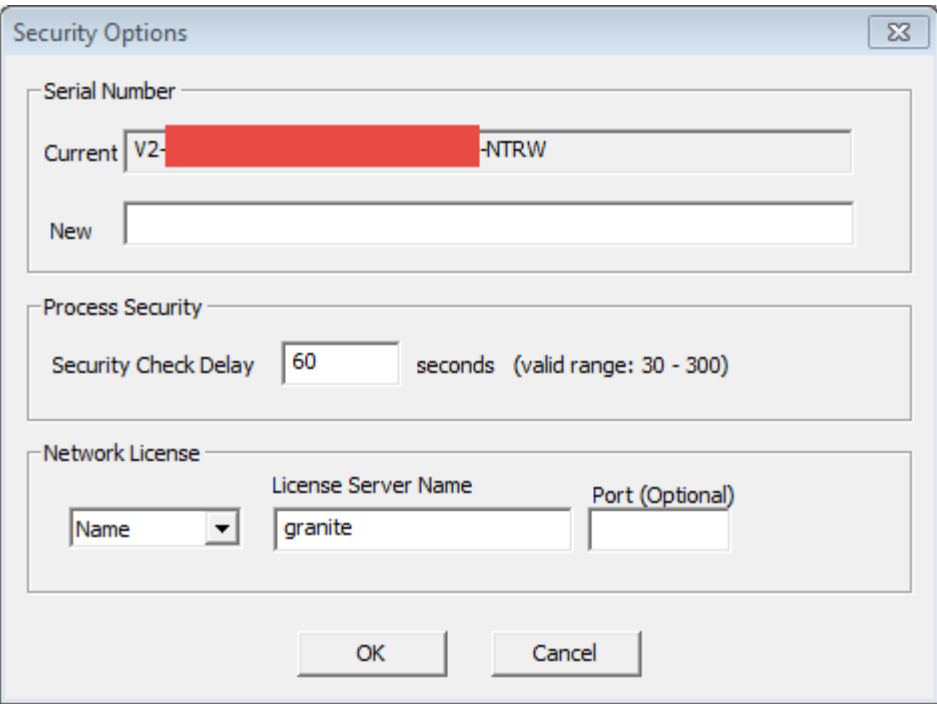

Enter an IP address for the server that is running the OLI Network License Server. Alternatively, your network administrator may give you a license server name (binding) to use instead. Either way, input the server address and press "OK" to accept the changes and close the dialog.

Now, press the "Open Security" button again. If successful, you should see:

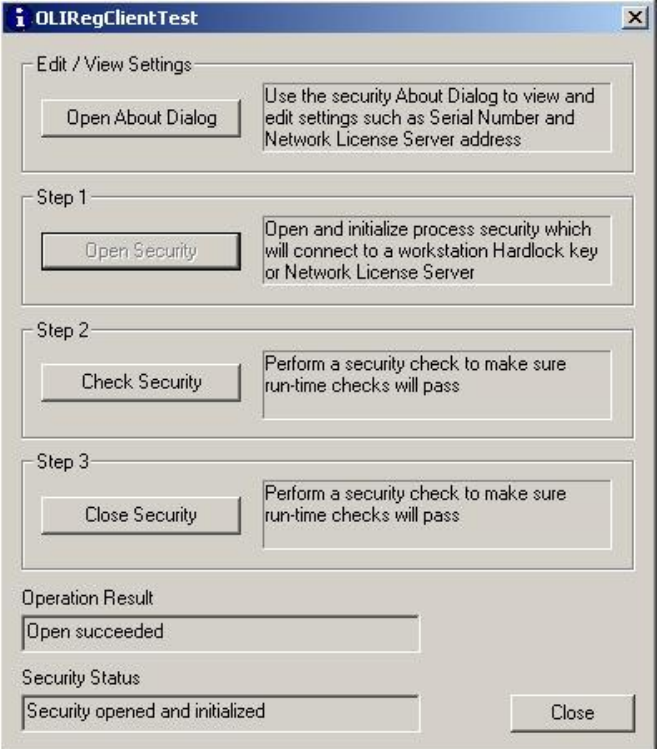

Press the "Check Security" button to test the connection and then press the "Close Security" button to close the connection to the license server.

You're done, press the "Close" button to exit the application.

Now, try running *OLI Engine in Aspen Plus* If the "OLI Security Error" dialog box appears then please contact OLI Systems Support (973-539-4996 ext. 24) for assistance.

## <span id="page-12-0"></span>*2.5 Linking the OLI Engine 9.2 to Aspen Hysys*

### <span id="page-12-1"></span>**2.5.1 New installation procedure for the OLI Engine in Aspen HYSYS**

OLI Systems has combined the installation of the OLI Engine 9.2 (and later) for all the various versions of the**OLI Engine in Aspen HYSYS.**Prior to version OLI Version 9.2, there was a separate installation file for Aspen HYSYS V7.3, V8.2, V8.3, V8.4 etc. Now we have combined the installation into a single package. This makes life easier for OLI Systems, Aspen Technologies and the IT groups tasked for installing our software.

There are two conditions which you may encounter when installing the OLI Software for Aspen HYSYS. The first is the simplest in where a single copy of Aspen HYSYS exists and you are adding or upgrading the OLI Engine software. The second is more complicated where you have multiple versions of Aspen HYSYS Previously installed with multiple versions of OLI software in use. We will cover both conditions.

#### <span id="page-12-2"></span>2.5.2 Installing the OLI Engine with previous version of OLI installed.

In this condition, we have several versions of Aspen HYSYS installed with several version of the OLI Engine. In this example we will install the same OLI Engine for all versions of Aspen HYSYS. The start menu may look like this:

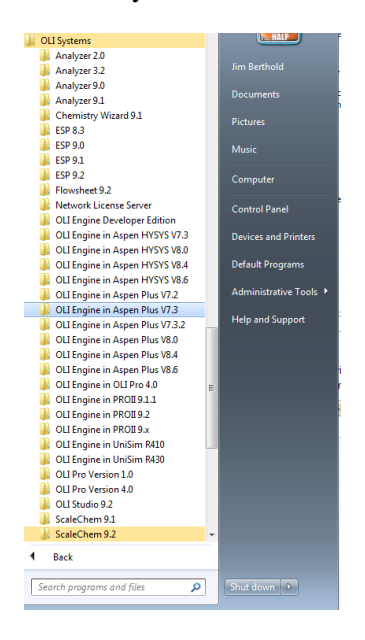

You can now download and install the latest**OLI Engine for Aspen HYSYS**. For our example we will

install the**OLI Engine 9.2 for Aspen HYSYS.**Instructions for downloading the software and installing the software can be found elsewhere.

After installing the software your start menu changes slightly.

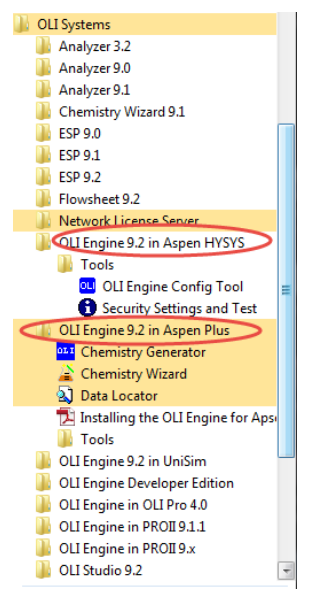

Notice that there is no version number of Aspen HYSYS associated with this new entry.

Click the new entry**OLI Engine 9.2 for Aspen HYSYS.**

Select the**Tools**folder

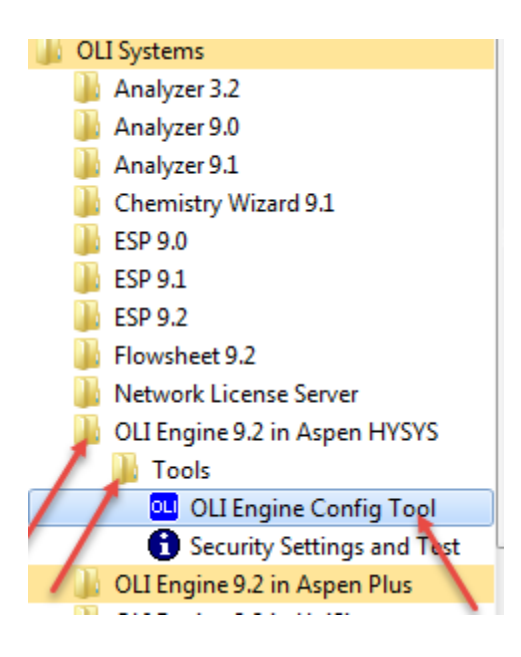

Select the tool**OLI Engine Config** Tool.

If you receive a message about allowing this program to make changes to your computer, please accept Yes/OK.

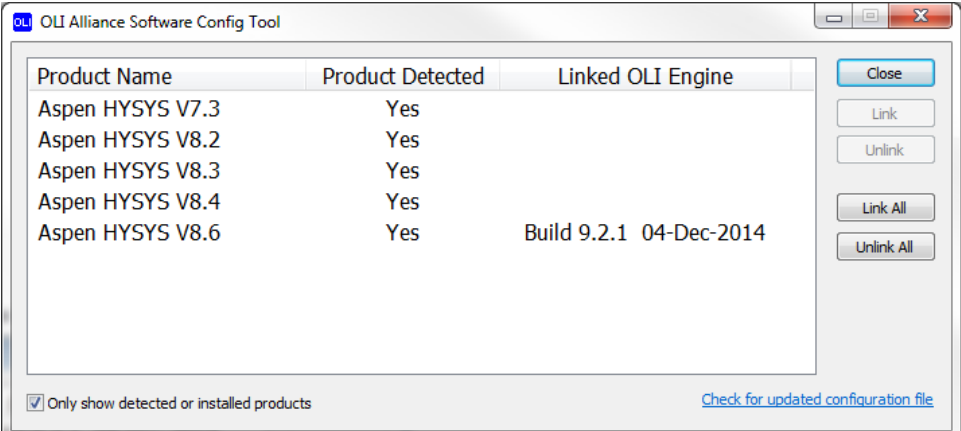

This window shows you the installed Aspen HYSYS programs. As you can see from the example we have versions 7.3, 8.2, 8.3, 8.4 and 8.6 installed. The program has automatically installed each with the current version of the OLI Engine (for this example that is 9.2.1). The build date of the OLI Engine is also displayed which for this example is 04-December-2014.

If this is what you want, then you are done and you can click the**Close**button.

### <span id="page-14-0"></span>**2.5.3 Link/Unlink All**

This dialog has some options. The first major option is the**Link All** and**Unlink All** buttons.

For example, there is an older version of the OLI Engine installed on this computer. This version is 9.1.4. If you wanted to downgrade quickly to see what the old version supplied you can do so quickly.

Click the**Link All**button.

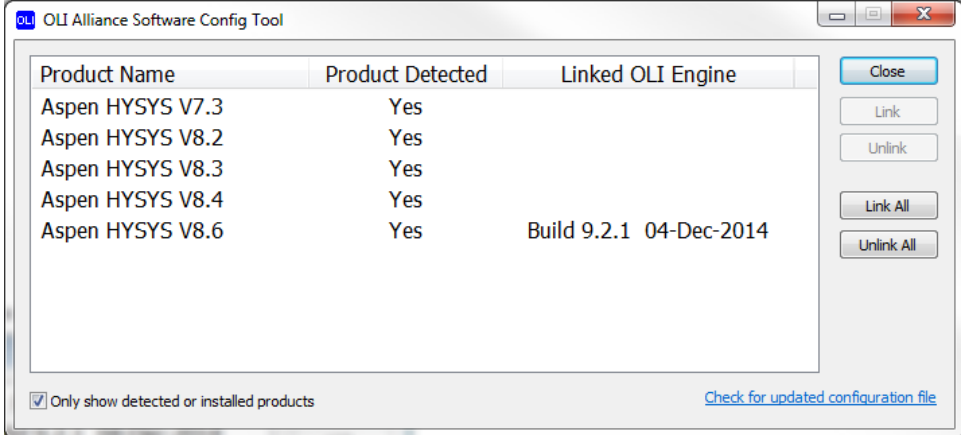

The result will be as below:

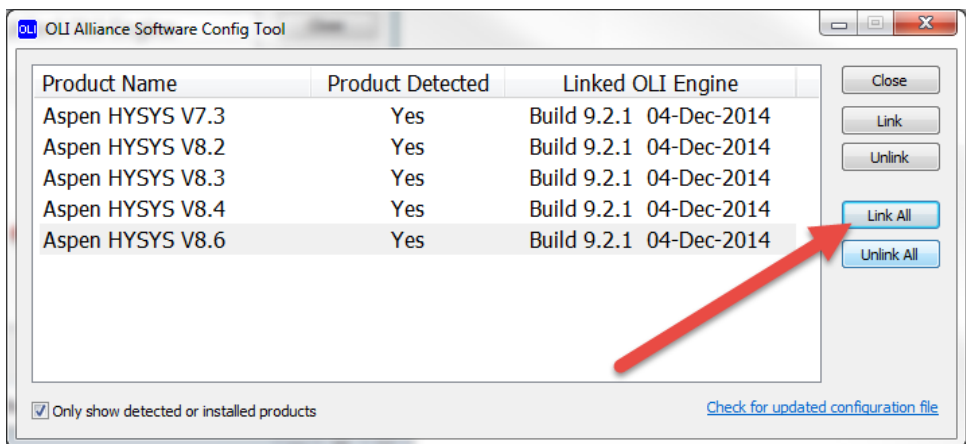

### <span id="page-15-0"></span>**2.5.4 Link/Unlink a Single Version**

You can link a particular version of the software. Highlight a version, for our example we will choose**Aspen HYSYS V8.6**.

Click in the**Unlink**button to unlink the Aspen HYSYS 8.6 from OLI Engine 9.2

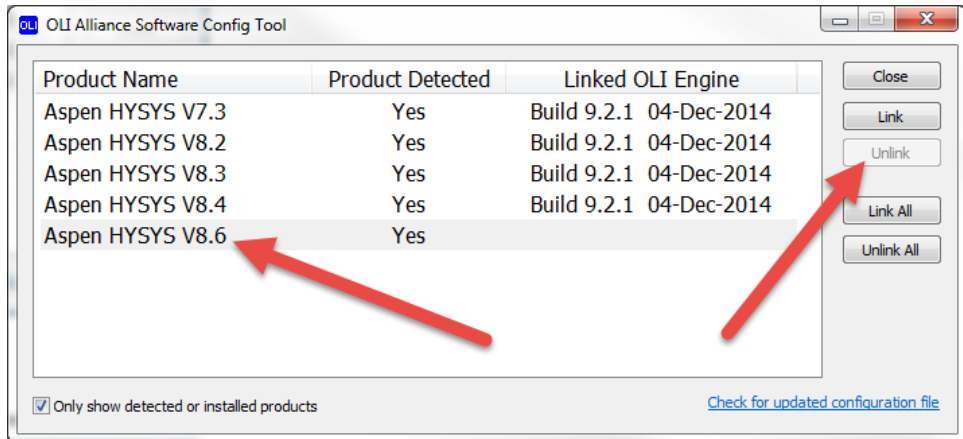

Now to link it back,

Select**Aspen HYSYS V8.6**and then click the**Link**button. Next Select**Link to OLI Engine 9.2.**

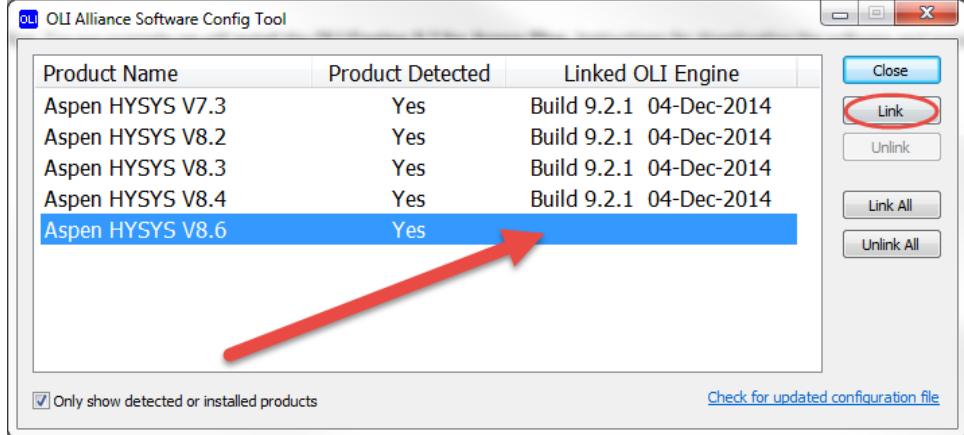

### <span id="page-16-0"></span>**2.5.5 Only show detected or installed products**

This check box is used when a non-standard Aspen HYSYS installation has occurred. OLI may not be able to directly detect the software or an installation script is being written and Aspen HYSYS was not available. In this case we can link the OLI Engine to a non-existent product for later installation.

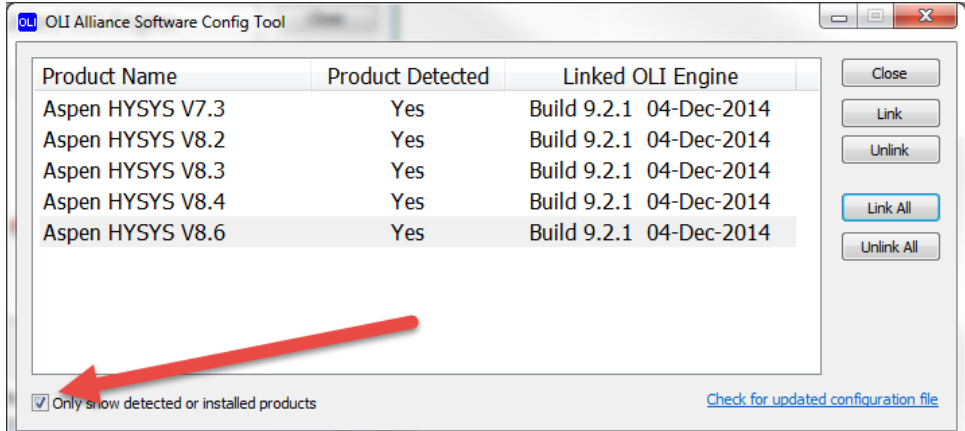

Uncheck theOnly show detected or installed productsbox.

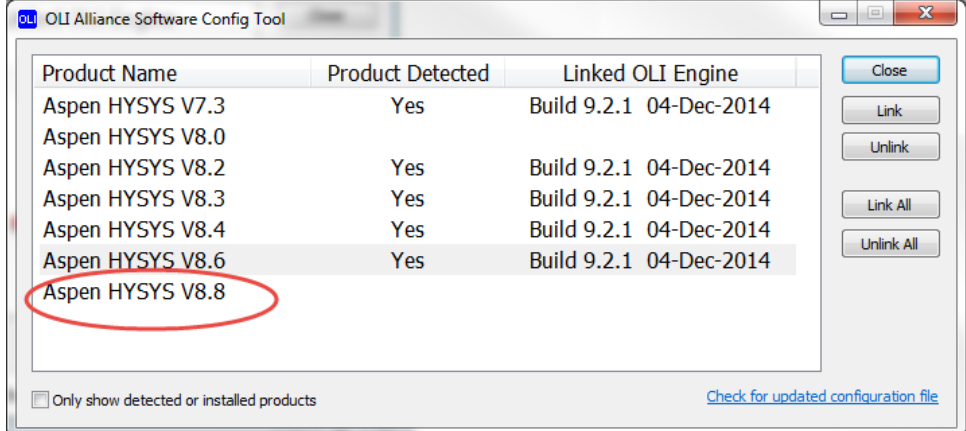

As you can see, there are versions of Aspen HYSYS that are not installed.

### <span id="page-16-1"></span>**2.5.6 Check for Updated configuration file**

Clicking this link will poll the OLI Download Web Site for a new version of a configuration file. At some point in the future, Aspen Technologies will release a new version of Aspen HYSYS (or change its name). At that time this configuration tool will be easily updated by downloading a small file.

#### <span id="page-16-2"></span>2.5.7 Installing the OLI Engine without previous versions of OLI installed

Locate the OLI Systems folder program group from from the Start Menu and the locate the OLI Engine 9.2 for Aspen HYSYS (we are using version 9.2 as an example, locate the version you want to install)

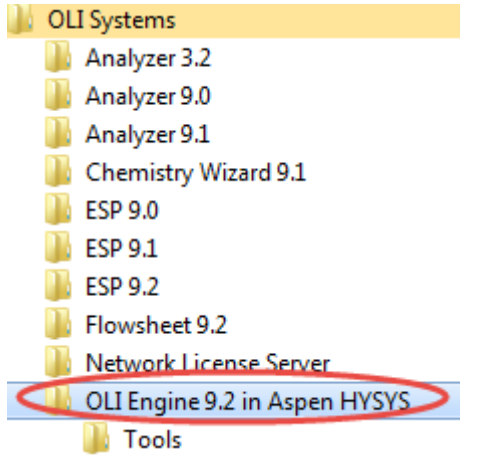

In this group locate the**OLI Engine Config Tool**in the Tools folder

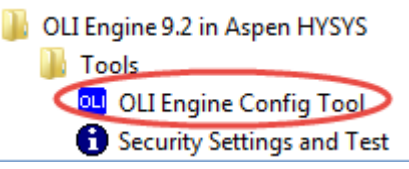

If the operating system ask you to allow changes please accept YES to allow this action.

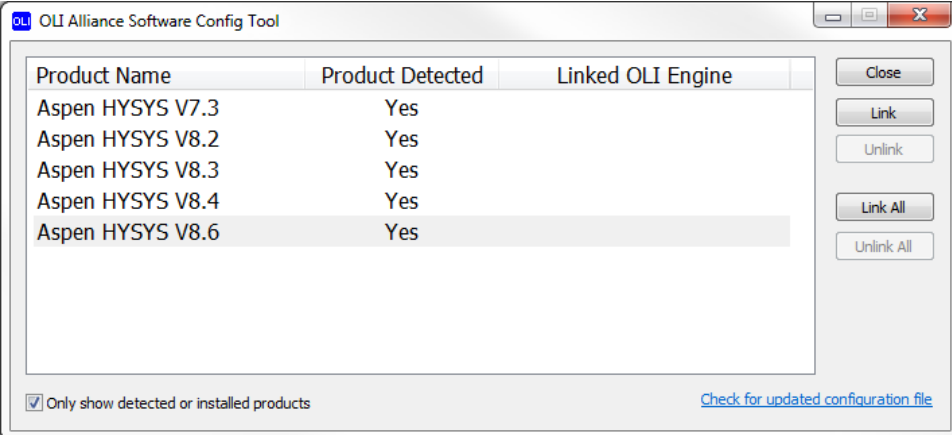

The program may display no linked OLI Engines to the Aspen HYSYS products. You can link the OLI Engine to all products by clicking the**Link All**button. Here were are linking to version 9.2 of the OLI Engine

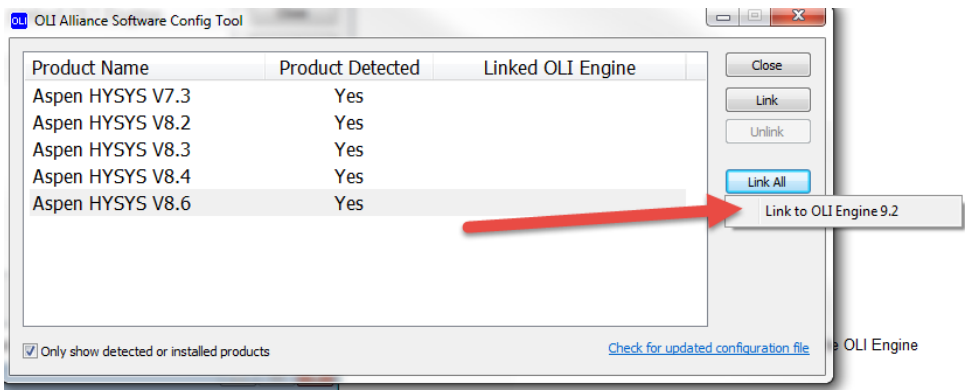

This shows that we have linked version 9.2.1 of The OLI Engine to all the detected Aspen HYSYS versions on this computer.

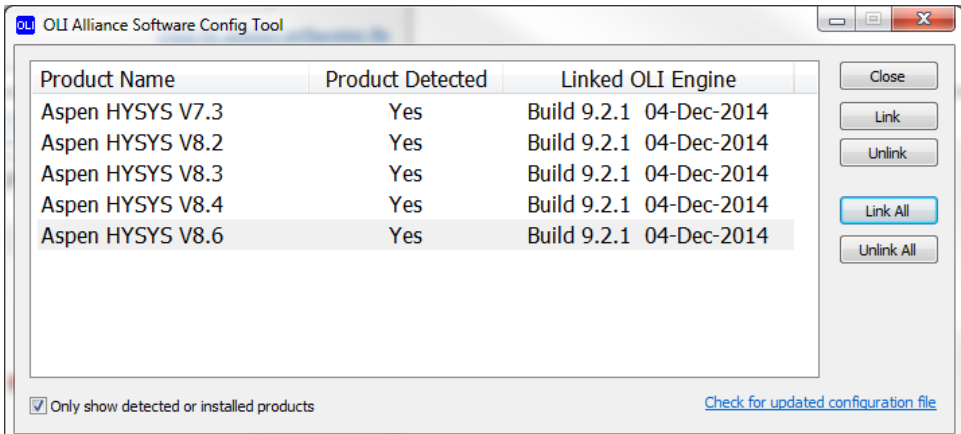

You may also install for just a single version of Aspen HYSYS. In the below image we are linking only to Aspen HYSYS V8.6

| oul OLI Alliance Software Config Tool<br>and the company of the company of the |                         |                   | $\mathbf{x}$<br>i m<br>$\Box$        |
|--------------------------------------------------------------------------------|-------------------------|-------------------|--------------------------------------|
| <b>Product Name</b>                                                            | <b>Product Detected</b> | Linked OLI Engine | <b>Close</b>                         |
| Aspen HYSYS V7.3                                                               | Yes                     |                   | Link                                 |
| Aspen HYSYS V8.2                                                               | Yes                     |                   | Unlink                               |
| Aspen HYSYS V8.3                                                               | Yes                     |                   |                                      |
| Aspen HYSYS V8.4                                                               | Yes                     |                   | Link All                             |
| Aspen HYSYS V8.6                                                               | <b>Yes</b>              |                   | Unlink All                           |
|                                                                                |                         |                   |                                      |
|                                                                                |                         |                   |                                      |
|                                                                                |                         |                   |                                      |
|                                                                                |                         |                   |                                      |
| Only show detected or installed products                                       |                         |                   | Check for updated configuration file |
|                                                                                |                         |                   |                                      |

Click the **Link** button to link this version. Link to the desire version:

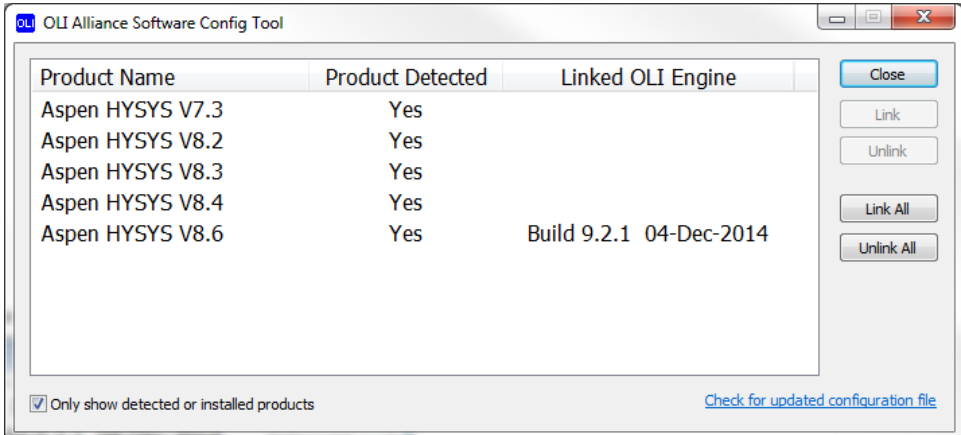

Here is the linked version, click the**Close**button when done.

### <span id="page-19-0"></span>**2.5.8 Alternative Start Up**

Sometimes when the**OLI Engine Config Tool**is started you will find all the programs already linked such as in the following image:

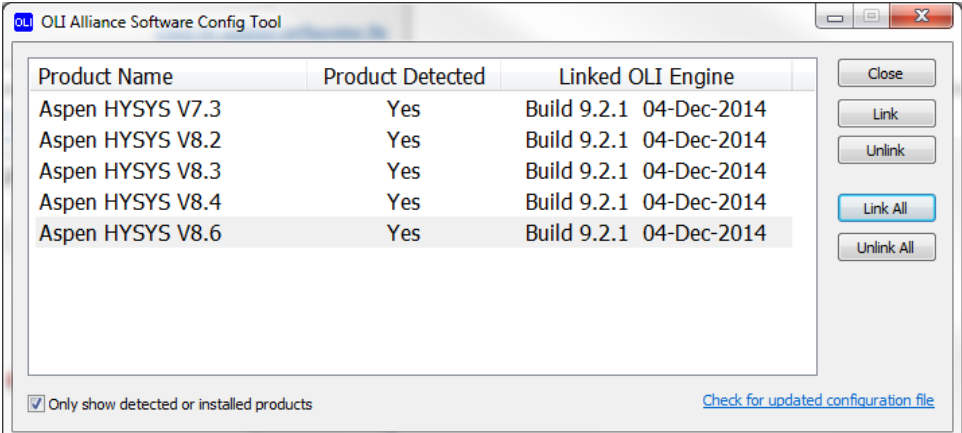

If all the versions are linked correctly simply click the Close button or link to the desired version as described above.